#### **Оглавление**

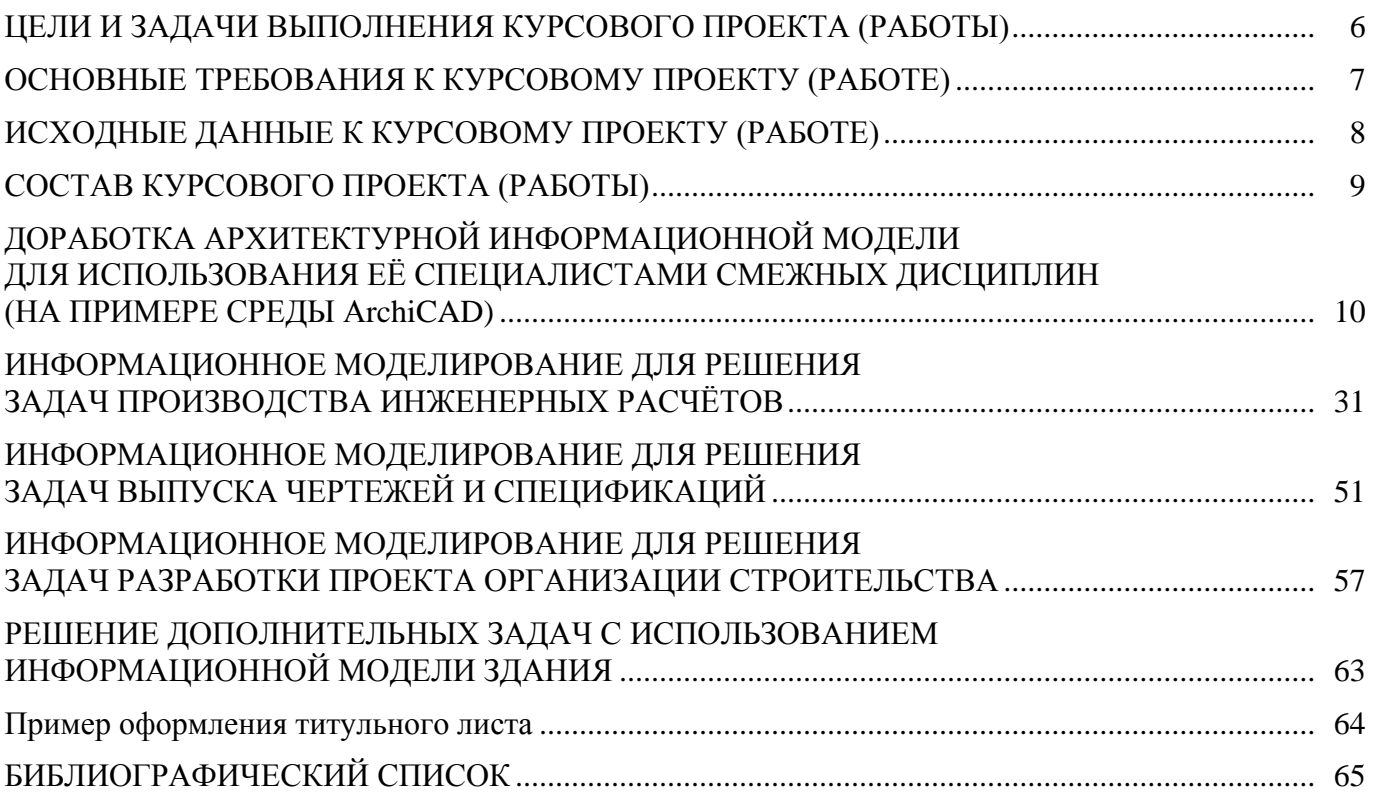

#### **Введение**

В связи с появлением на рынке программного обеспечения большого числа приложений, решающих те или иные задачи специалистов строительной отрасли и ориентированных на разработку и наполнение информационной модели здания, возникла потребность выстроить принципы взаимодействия и информационного обмена между ними. Работа с технологиями информационного моделирования зданий требует выработки подходов к эффективному обмену информацией в гетерогенной среде информационного обеспечения систем, функционирующих в проектных, строительных, эксплуатационных организациях.

# **ЦЕЛИ И ЗАДАЧИ ВЫПОЛНЕНИЯ КУРСОВОГО ПРОЕКТА (РАБОТЫ)**

<span id="page-2-0"></span>Курсовой проект (работа) выполняется с целью закрепления профессионального уровня освоения компетенций обучающегося в области использования систем информационного моделирования для решения задач предметной области.

Задачами выполнения курсового проекта (работы) являются:

- − получение опыта практической разработки информационных моделей и построения единой информационной среды жизненного цикла объектов строительства;
- − развитие навыков работы с современными программными комплексами, применяемыми для информационного моделирования зданий;
- − изучение подходов и платформ интеграции информационного обеспечения различных программных комплексов, применяемых для информационного моделирования зданий.

#### **ОСНОВНЫЕ ТРЕБОВАНИЯ К КУРСОВОМУ ПРОЕКТУ (РАБОТЕ)**

<span id="page-3-0"></span>В курсовом проекте (работе) прорабатываются принципы чёткой организации передачи информации, увязки её смыслового содержания и форматов обмена данными, т. е. проработка вопросов интероперабельности при внедрении технологии информационного моделирования в процессе решения отдельных практических задач.

В работе над проектом предполагаются следующие этапы:

- − Подготовка. Определение темы и целей проекта;
- − Планирование;
- − Исследование;
- − Анализ и обобщение;
- − Представление проекта;
- − Подведение итогов. Защита.

Наименование раздела (темы) дисциплины: «Информационное обеспечение САПР».

Примерная тема курсового проекта (курсовой работы): «Информационное обеспечение интероперабельности при разработке информационной модели здания».

Теоретический курс излагается во время лекций (см. конспект лекций) и практических занятий (см. конспект практических занятий).

# **ИСХОДНЫЕ ДАННЫЕ К КУРСОВОМУ ПРОЕКТУ (РАБОТЕ)**

<span id="page-4-0"></span>В качестве исходных данных для разработки проекта (работы) предлагается на выбор обучающегося:

- − воспользоваться геометрией модели многоэтажного жилого дома, разработанной в курсе «Автоматизация архитектурного проектирования»;
- − разработать новую информационную модель строительного объекта по следующим основным параметрам:
	- Объект строительства жилое многоэтажное здание;
	- Архитектурно-планировочное решение: здание секционное (не менее 2 секций), на первом этаже размещаются торгово-офисные площади, остальные этажи — жилые, с типовой планировкой, последний этаж — технический для разводки инженерных коммуникаций;
	- Конструктивная схема здания: поперечные и продольные несущие стены, плиты перекрытия;
	- Фундамент: монолитная железобетонная плита;
	- Остальные характеристики по выбору обучающегося.

### **СОСТАВ КУРСОВОГО ПРОЕКТА (РАБОТЫ)**

<span id="page-5-0"></span>Курсовой проект (работа) состоит из графической части в объёме не менее 2-3 листов формата А3 и расчётно-пояснительной записки на формате А4. Расчётно-пояснительная записка содержит задание на разработку проекта, исходные данные, введение, блок-схему информационного обеспечения BIM-модели объекта строительства, информационную модель здания, выполненную согласно методическим указаниям, и список литературы.

На основе полученных исходных данных по объекту необходимо согласно выданному заданию отразить следующую информацию.

Во Введении необходимо описать обоснование по выбранным программным продуктам для подготовки информационной модели:

- − Среда для работы архитектора;
- − Среда для работы конструктора;
- − Среда для работы инженера (ОВ/ВК/ЭС/СС);
- − Среда для работы специалиста по ПОС/ППР и стройгенплану;
- − Среда для работы служб строительного контроля;
- − Среда, решающая дополнительную задачу (по выбору обучающегося).

Блок-схема информационного обеспечения BIM-модели объекта строительства содержит принципы организации приёма-передачи информационных потоков с учётом логики её смыслового содержания и форматов обмена данными. Необходимо привести оригинальные форматы сохранения выбранных программных комплексов, а также форматы экспорта/импорта данных.

Информационная модель здания:

- − Доработка архитектурной информационной модели для использования её специалистами смежных дисциплин;
- − Информационное моделирование для решения задач производства инженерных расчётов;
- − Информационное моделирование для решения задач выпуска чертежей и спецификаций;
- − Информационное моделирование для решения задач разработки проекта организации строительства;
- − Информационное моделирование для решения дополнительных задач с использованием информационной модели.

### <span id="page-6-0"></span>**ДОРАБОТКА АРХИТЕКТУРНОЙ ИНФОРМАЦИОННОЙ МОДЕЛИ ДЛЯ ИСПОЛЬЗОВАНИЯ ЕЁ СПЕЦИАЛИСТАМИ СМЕЖНЫХ ДИСЦИПЛИН (НА ПРИМЕРЕ СРЕДЫ ArchiCAD)**

Начать доработку необходимо с создания Строительных Материалов (если в исходной модели они не были созданы), а также настройки приоритета материалов.

Строительный Материал — это «супер-реквизит», включающий в себя целый набор реквизитов с различными параметрами. Строительные материалы используются во всех штриховках сечений (рис. 1).

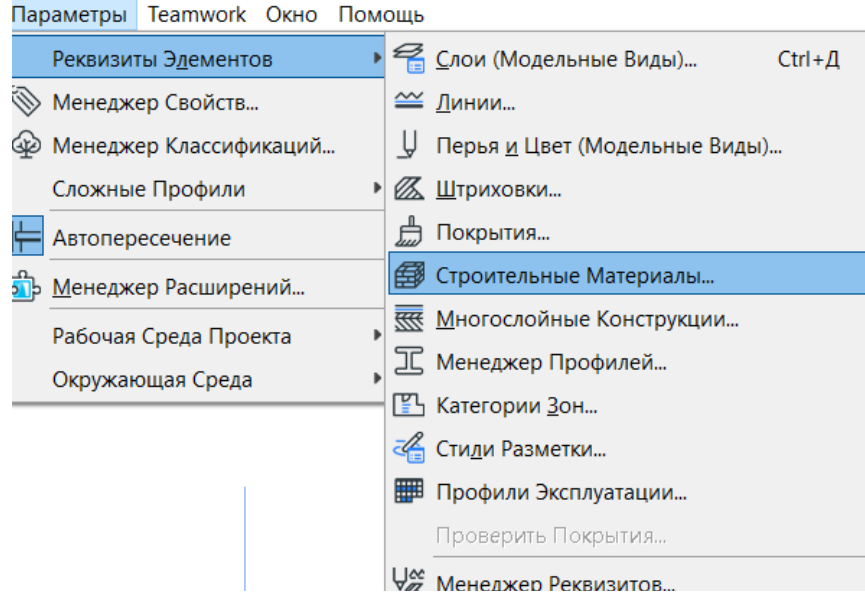

Рис. 1. Строительные Материалы

Настройка Строительных Материалов происходит в диалоговом окне Параметров Строительных Материалов. Далее каждому конструктивному элементу назначаются конкретные Строительные Материалы в диалогах их параметров или используются как компоненты Многослойных Конструкций и Сложных Профилей. Изменения, произведённые в настройках реквизитов Строительных Материалов, отражаются во всей модели.

Откроем параметры Строительных Материалов в закладке Параметры > Реквизиты элементов > Строительные материалы (рис. 2).

Параметры Строительного Материала включают в себя следующие настройки:

- − Штриховка сечения;
- − Перья штриховки сечения;
- − Приоритет пересечения;
- − Ориентация штриховки;
- − Поверхность;
- − Физические свойства.

В шаблон по умолчанию включены наиболее распространённые Строительные материалы, а также имеется возможность редактировать существующие и создавать новые. Для удобства поиска список можно сортировать по параметрам. Важная настройка — Приоритет пересечения, при наличии пересечений элементы отсекаются по приоритету. Элементы с более высоким приоритетом автоматически удаляют собственный объём из элементов более низкого приоритета.

При использовании одного Строительного материала для двух стен построение на плане осуществляется без линий контуров стен. При использовании дубликата Строительного материала контур стен на пересечении проявляется.

Рассмотрим влияние Комбинации пересечения слоёв на поведение Строительных Материалов в проекте. Перед Вами два элемента, использующие одинаковый Строительный материал,

но при этом находящиеся на разных слоях, с одинаковой Комбинацией пересечения. Если Комбинации пересечения разные, то приоритет пересечения Строительных Материалов для этих элементов работать не будет. Это касается всех элементов, находящихся на слоях с разной Комбинацией пересечения; таким образом, в модели можно выборочно исключать нежелательные пересечения элементов.

|   |                              | • Строительные Материалы                              |                   |      |                                  |                                                                                                   |                 |                       | ?       | $\times$                |
|---|------------------------------|-------------------------------------------------------|-------------------|------|----------------------------------|---------------------------------------------------------------------------------------------------|-----------------|-----------------------|---------|-------------------------|
| 囩 | ID                           | Имя                                                   |                   | ٠    |                                  |                                                                                                   |                 |                       |         | Редактируемых: 1        |
|   | C <sub>B</sub> -04           | Алюминий                                              | ▲ Приоритет<br>⊪^ | Имя: |                                  |                                                                                                   |                 |                       |         |                         |
|   | <b>KP-04</b>                 | Бетон - Конструкционный                               |                   |      | Алюминий                         |                                                                                                   |                 |                       |         |                         |
|   | 00<br>Бетон Легкий           |                                                       |                   |      |                                  |                                                                                                   |                 |                       |         |                         |
|   | H <sub>I</sub> -03           | Блок Бетонный - Заполнение                            |                   |      | ▼ СТРУКТУРА И ВНЕШНИЙ ВИД        |                                                                                                   |                 |                       |         |                         |
|   | $(P-05)$                     | Блок Бетонный - Конструкционный                       |                   |      |                                  |                                                                                                   |                 |                       | 166     |                         |
|   | <b>HIM-02</b>                | Блок Кладочный - Заполнение                           |                   |      | Алюминий                         |                                                                                                   |                 |                       |         |                         |
|   | KP-03                        | Блок Кладочный - Конструкционный                      |                   |      |                                  |                                                                                                   |                 |                       | ∎V ⊡    | $\overline{\mathbf{r}}$ |
|   | OC-01                        | Вода                                                  | ш                 |      | Ориентация Штриховки:            | 72 Начало Проекта                                                                                 |                 |                       |         | $\checkmark$            |
|   | <b>HIM-06</b>                | Воздушная Прослойка                                   |                   |      |                                  |                                                                                                   |                 |                       |         |                         |
|   | <b>B</b> <sub>-01</sub>      | Воздушная Прослойка - Рамы                            |                   |      |                                  | Примечание: Ориентация штриховки доступна только для Многослойных Конструкций и Сложных Профилей. |                 |                       |         |                         |
|   | 00                           | Гипсокартон                                           |                   |      |                                  |                                                                                                   |                 |                       |         |                         |
|   | <b>ВИ-03</b>                 | Гипсокартон - Влагостойкий                            |                   | 闰    | Металл - Алюминий                |                                                                                                   |                 |                       |         |                         |
|   | OC-03                        | Гравий                                                | ⊣                 |      |                                  |                                                                                                   |                 |                       |         |                         |
|   | <b>OC-04</b>                 | Грунт                                                 | ⊣                 |      | Приоритет Пересечения:           |                                                                                                   |                 |                       |         | 940                     |
|   | <b>CB-01</b>                 | Дерево - Конструкции                                  |                   |      |                                  | Низкий                                                                                            |                 |                       | Высокий |                         |
|   | 00                           | Дерево - Половая Доска                                |                   |      | - СВОЙСТВА                       |                                                                                                   |                 |                       |         |                         |
|   | <b>HM-01</b>                 | Дерево - Стропильная Система                          |                   |      |                                  |                                                                                                   |                 |                       |         |                         |
|   | $CE-03$                      | Железо                                                |                   |      | ID.                              | $CB-04$                                                                                           |                 |                       |         |                         |
|   | 00                           | Железобетон - Конструкционный                         |                   |      | Производитель                    |                                                                                                   |                 |                       |         |                         |
|   | 00                           | Железобетон - Конструкционный (яд                     |                   |      | Описание                         |                                                                                                   |                 |                       |         |                         |
|   | 00                           | Железобетон - Конструкционный (яд                     |                   |      | Участвует в Обнаружении Коллизий |                                                                                                   |                 | $\blacktriangledown$  |         |                         |
|   | $CB-02$                      | Железобетон - Сборный                                 |                   |      | • ФИЗИЧЕСКИЕ СВОЙСТВА            |                                                                                                   |                 |                       |         |                         |
|   | $M3-02$                      | Изоляция - Волокнистая Жесткая                        |                   |      | Каталог Материалов               |                                                                                                   | Открыть Каталог |                       |         |                         |
|   | M3-01                        | Изоляция - Волокнистая Мягкая                         |                   |      | Теплопроводность                 | 160,000                                                                                           |                 | BT/MK                 |         |                         |
|   | 00                           | Изоляция - Минеральная Жесткая                        |                   |      | Плотность                        |                                                                                                   | 2800,000        | $KT/M^3$              |         |                         |
|   | <b>ИЗ-03</b>                 | Изоляция - Минеральная Мягкая                         |                   |      | Теплоемкость                     | 880,000                                                                                           |                 | Дж/кгК                |         |                         |
|   | M3-06                        | Изоляция - Пластик Жесткий                            |                   |      | Энергозатраты                    | 155,000                                                                                           |                 | МДж/кг                |         |                         |
|   | <b>ИЗ-05</b>                 | Изоляция - Пластик Мягкий                             |                   |      | Использованный Углерод           | 9,160                                                                                             |                 | KTCO <sub>2</sub> /KT |         |                         |
|   | <b>HM-02</b>                 | Изоляция - Терморазъем                                |                   |      |                                  |                                                                                                   |                 |                       |         |                         |
|   | <b>KP-01</b><br><b>HO-03</b> | Камень - Кладка<br>Камень - Облицовочный              |                   |      |                                  |                                                                                                   |                 |                       |         |                         |
|   | KP-02                        |                                                       |                   |      |                                  |                                                                                                   |                 |                       |         |                         |
|   | <b>HO-04</b>                 | Кирпич - Глиняный Полнотелый<br>Кирпич - Облицовочный |                   |      |                                  |                                                                                                   |                 |                       |         |                         |
|   | 00                           | Кирпич (другое)                                       |                   |      |                                  |                                                                                                   |                 |                       |         |                         |
|   | 00                           | Кирпич (отделка)                                      |                   |      |                                  |                                                                                                   |                 |                       |         |                         |
|   | $M3-07$                      | Мембрана - Водонепроницаемая                          |                   |      |                                  |                                                                                                   |                 |                       |         |                         |
|   | Новый                        |                                                       | Удалить           |      |                                  |                                                                                                   |                 | Отменить              | OK      |                         |
|   |                              |                                                       |                   |      |                                  |                                                                                                   |                 |                       |         |                         |

Рис. 2. Строительные Материалы, параметры

При необходимости редактирования Строительных материалов следует для более удобного поиска выделить объект, использующий искомый реквизит, и открыть диалоговое окно настройки параметров Строительного материала. Теперь активные материалы выделяются зелёным цветом, порядок построения списка можно изменить; сгруппируем выделенные элементы:

- ЖБ Конструкционный Приоритет 755
- ЖБ Конструкционный (ядро) Приоритет 760
- ЖБ Конструкционный (ядро) перекрытие Приоритет 770
- Кирпич (отделка) Приоритет 765
- Кирпич (другое) Приоритет 540

Следующим этапом необходимо создать и присвоить многослойные конструкции, в которых важно определить, какой слой является ядром, какой - отделкой, а какой относится к другой категории (рис. 3 и 4).

В современной строительной практике почти не применяются простые строительные конструкции: как правило, стены, перекрытия и крыши строятся послойно, используя разные строительные материалы — отделки, утепления, покрытия. Реквизит Многослойные конструкции в ArchiCAD позволяет точно создавать и показывать такие конструкции.

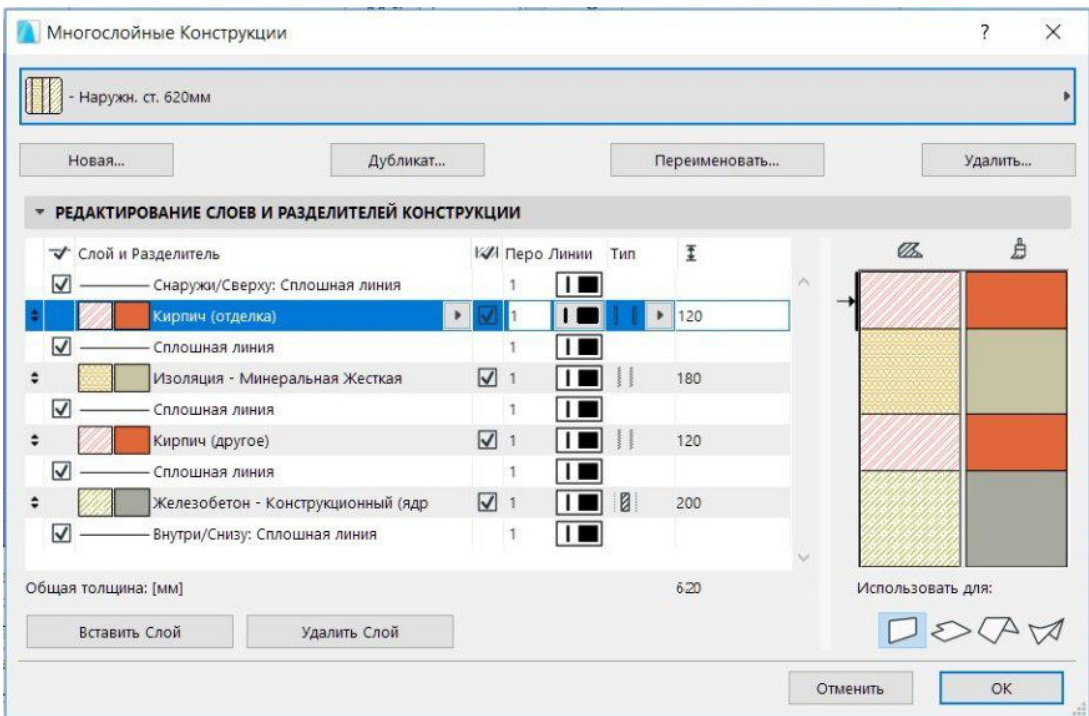

Рис. 3. Настройка многослойных конструкций

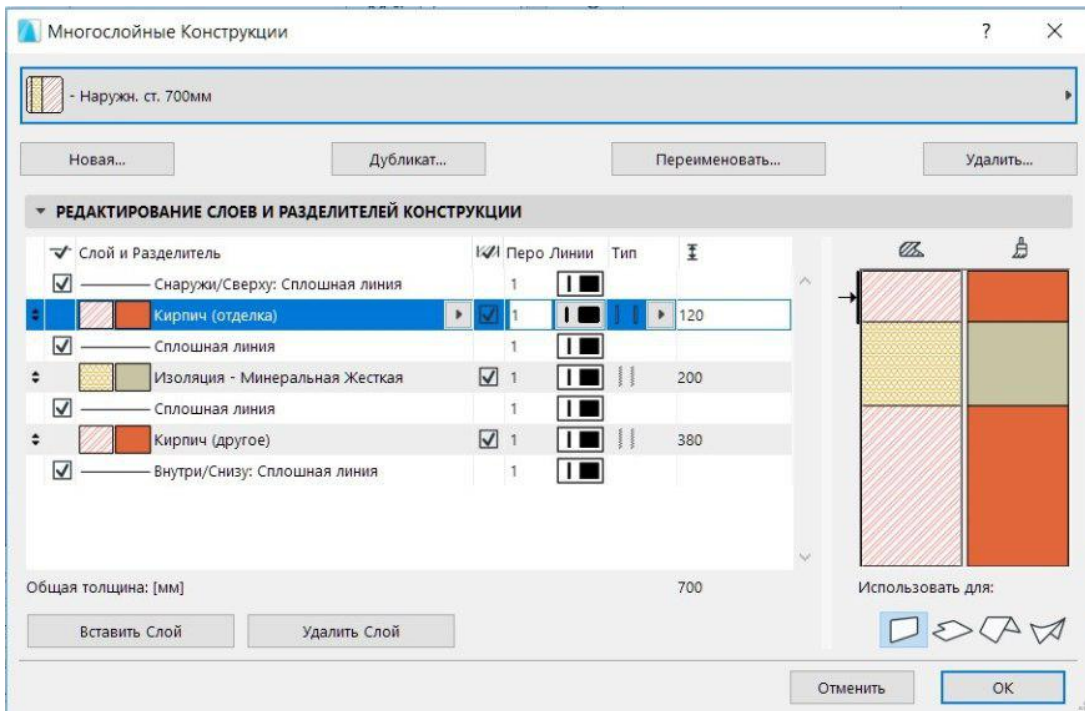

Рис. 4. Настройка многослойных конструкций (вариант)

Откроем закладку Параметры, затем — Реквизиты элементов, далее — Многослойные конструкции.

Первая кнопка позволяет выбрать в списке Многослойную конструкцию. Ниже приведены функциональные клавиши Новая, Дубликат, Переименовать, Удалить.

Перекрытия и стены, а также крыши и оболочки могут быть многослойными конструкциями. Для назначения многослойной конструкции стене, перекрытию, крыше или оболочке необходимо выбрать элемент или открыть окно установки параметров по умолчанию инструмента.

Далее нужно открыть список Конструкция (панель Представление на плане и в разрезе) и щелкнуть на параметре Штриховка сечения.

Список предварительно настроенных многослойных конструкций (помимо обычных однослойных конструкций) содержится во всплывающем меню Штриховка сечения группового параметра Конструкция для стен, перекрытий, крыш и оболочек (рис. 5).

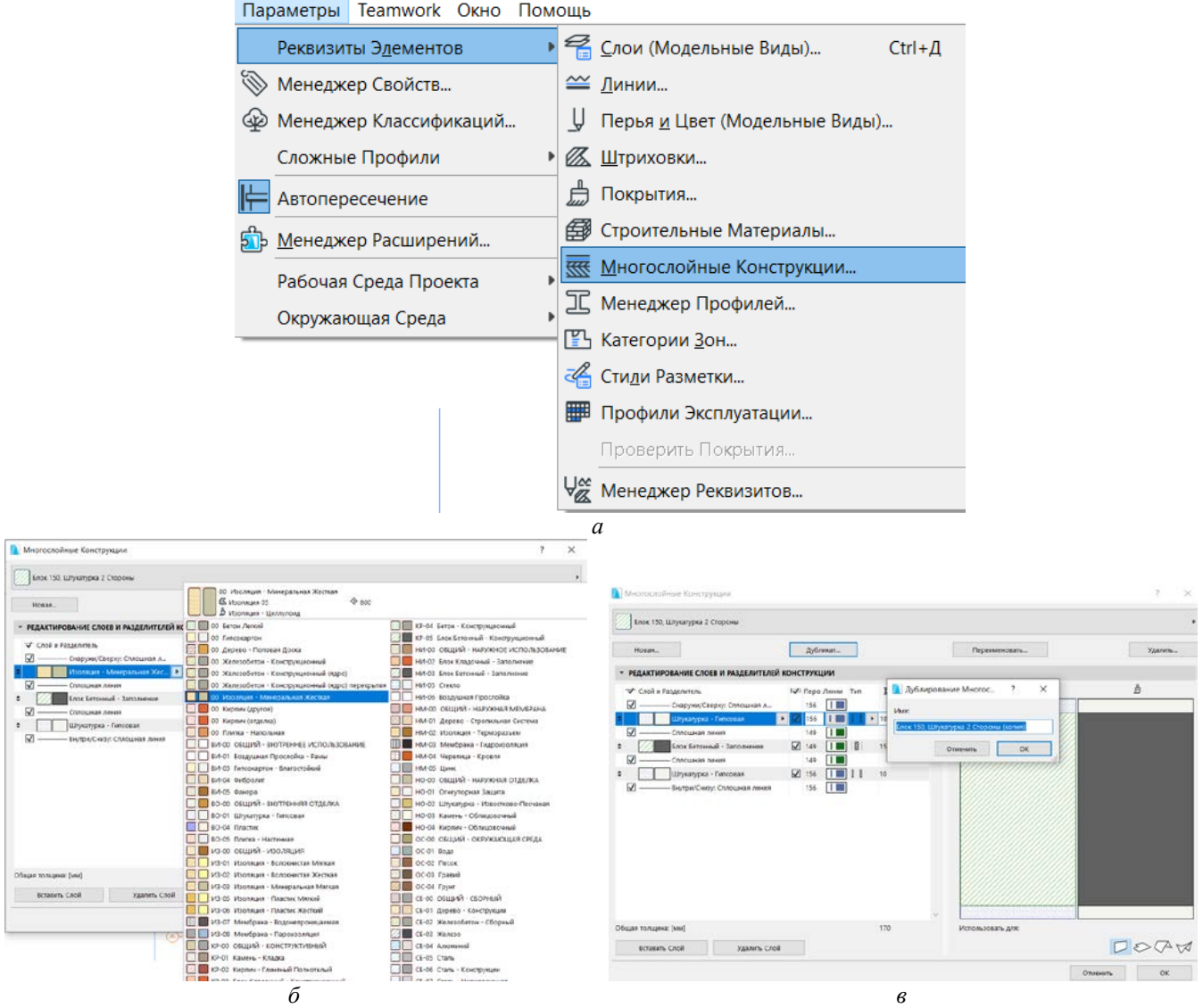

Рис. 5. Работа с многослойными конструкциями:

*а* — открыть параметры многослойных конструкций;

*б* — выбрать многослойную конструкцию стены; *в* — дублировать и настроить

Многослойные конструкции, предлагаемые для штриховки сечений стен, могут отличаться от предложенных штриховок перекрытий и крыш.

Рекомендуется создание новой многослойной конструкции на основе типа элемента (крыша, перекрытие, стена), к которому данный реквизит в дальнейшем будет применяться.

Пример — создание стены (многослойной конструкции): перед созданием дубликата (нажать Дубликат).

Многослойная конструкция будет состоять из четырёх слоёв. Настройка согласно рис. 6. Слои (сверху вниз):

- − Кирпич (отделка) 120 мм
- − Изоляция минеральная180 мм
- − Кирпич(другое) 120 мм
- − Железобетон конструкционный (ядро) 200 мм.

Для перекрытия повторяем действия, описанные выше. Слои (сверху вниз):

- 75% (плитка керамическая) 20 мм<br>- 75% (плитка керамическая) 20 мм<br>- Бетон легкий 70 мм
- 
- Общий Изоляция 60 мм

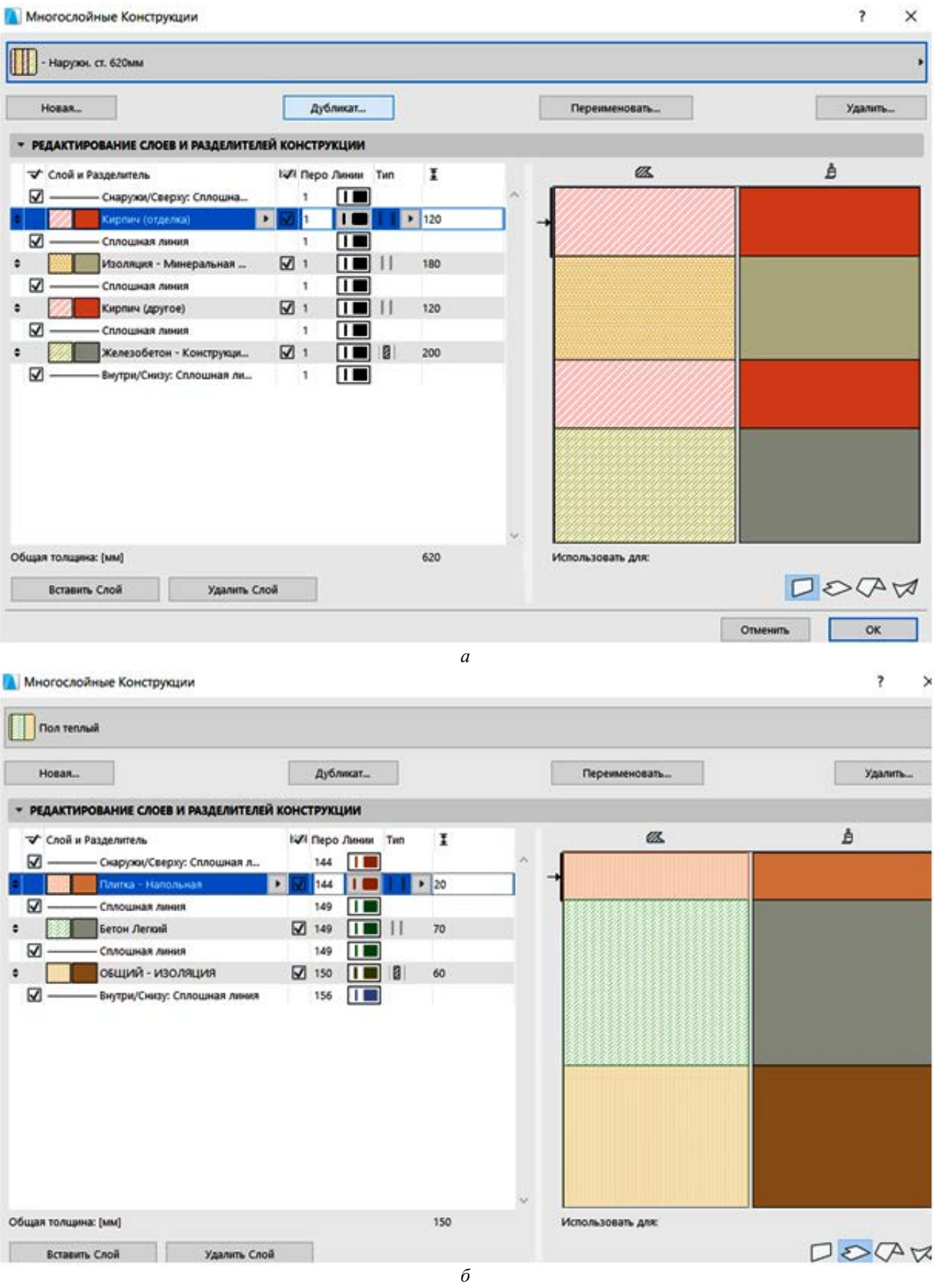

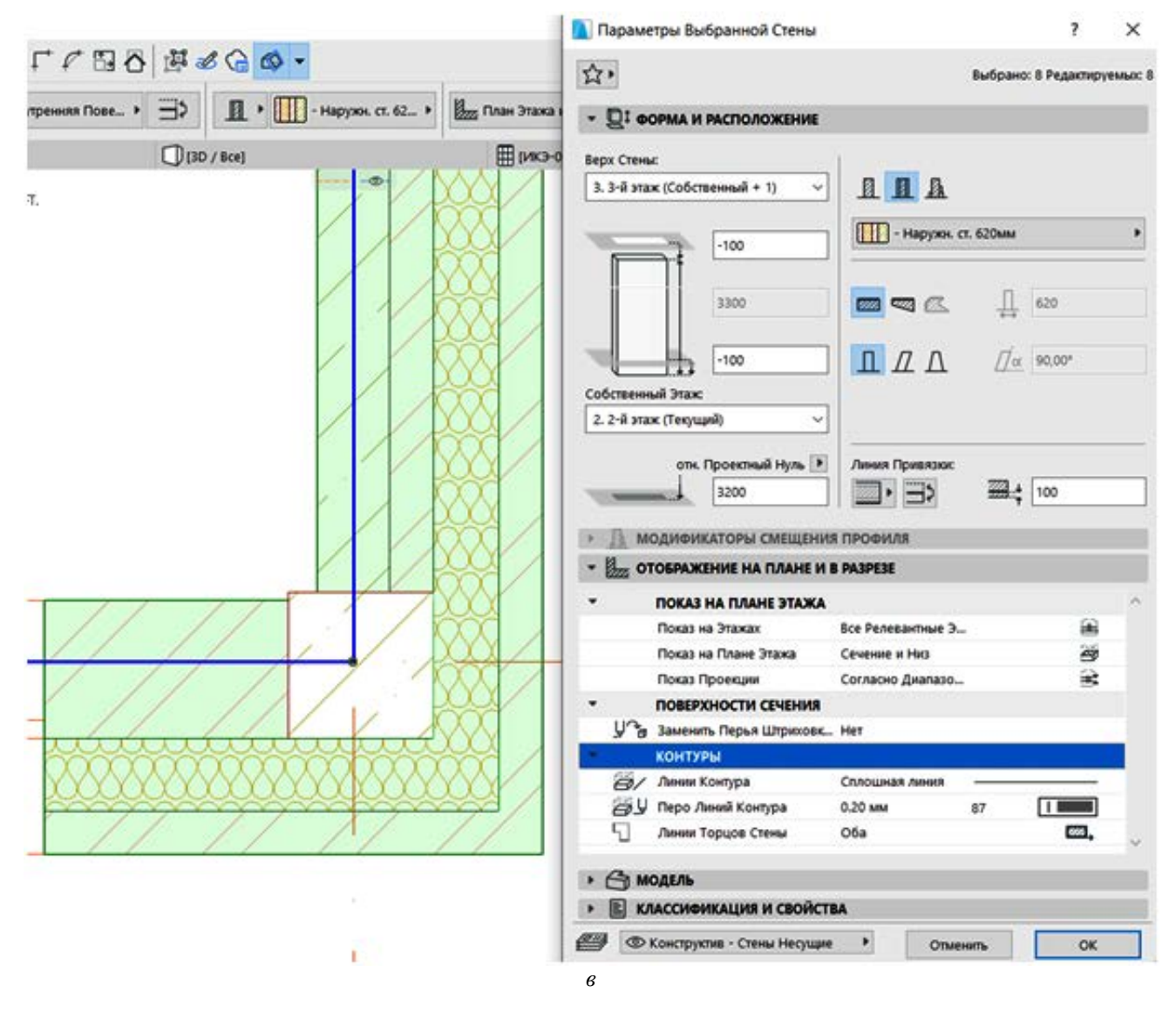

Рис. 6. Настройка слоем многослойной конструкции: *а* — многослойная конструкция стены; *б* — многослойная конструкция перекрытия; *в* — применение параметров многослойной конструкции

При черчении применяем новые параметры (см. рис. 6). Чтобы посмотреть, какими линии будут при печати, нужно использовать настройку Истинная толщина линий. Она находится в панели Параметры вывода на экран.

Показать её можно через закладку Окно > Табло команд > Параметры вывода на экран (рис. 7).

В ArchiCAD индексы перьев, которые присваиваются при присвоении пера элементу, назначаемые по умолчанию параметрам элементов, имеют зависимость от функции, выполняемой данным элементом. Пример: перекрытию назначается перо линии сечения по умолчанию с индексом 29, которое соответствует функции перекрытия (сечение конструктивное).

Основная доработка производится с помощью семи факторов управления показом видов, которые производятся с помощью Табло Оперативных Параметров.

#### Настройка Комбинации Слоев

*Слои.* Все элементы модели располагаются на различных слоях. Управляйте показом Слоев, для того чтобы контролировать содержимое Модельных видов ArchiCAD. Таким образом, одна модель может содержать всю информацию о проекте, а с помощью функций Параметров Слоев осуществляется отображение только той информации, которая требуется для конкретного чертежа.

Откроем панель слоёв: Закладка Документ > Слои, параметры слоев. Также можно воспользоваться клавиатурной комбинацией Ctrl+L (рис. 8).

Конец ознакомительного фрагмента. Приобрести книгу можно в интернет-магазине «Электронный универс» [e-Univers.ru](https://e-univers.ru/catalog/T0009084/)